## **Borrowing from other Library Networks in Libby**

The Libby app allows OCLN users to borrow eContent from other public library networks in Massachusetts! These networks include: Boston Public Library, SAILS Library network, CLAMS, Minuteman, NOBLE, CW MARS, and the Merrimack Valley Library Consortium. By adding these libraries to your Libby account, you can search, browse, and check out items from their digital collections. Adding a card takes just a few steps, and although you'll have to add your card for each network, the app will save this information in your account for easy access in the future.

\*\*An important reminder: while we can borrow materials from other libraries, patrons of any given network will get priority on any holds they place within their own network. This means that if you place a hold on a SAILS item, and a SAILS patron then places a hold on the same item, they will be given first access. This really doesn't pose a problem with items that only have a few holds, but for very popular books with dozens of holds, you should also place a hold on the same item in your own network.

## **Libby App Setup:**

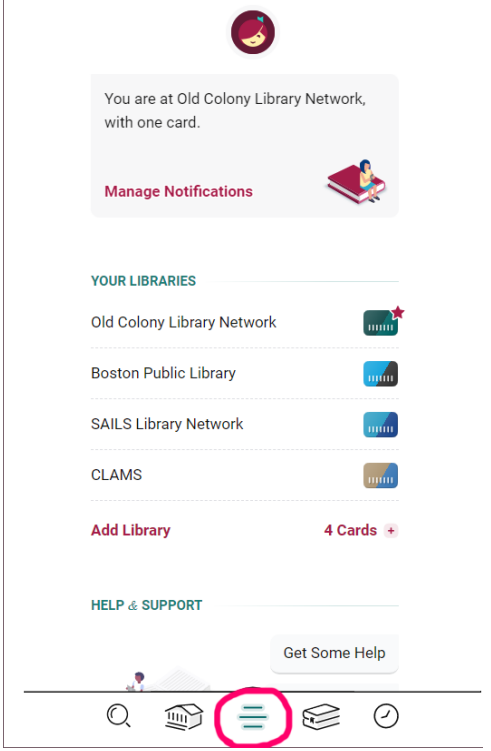

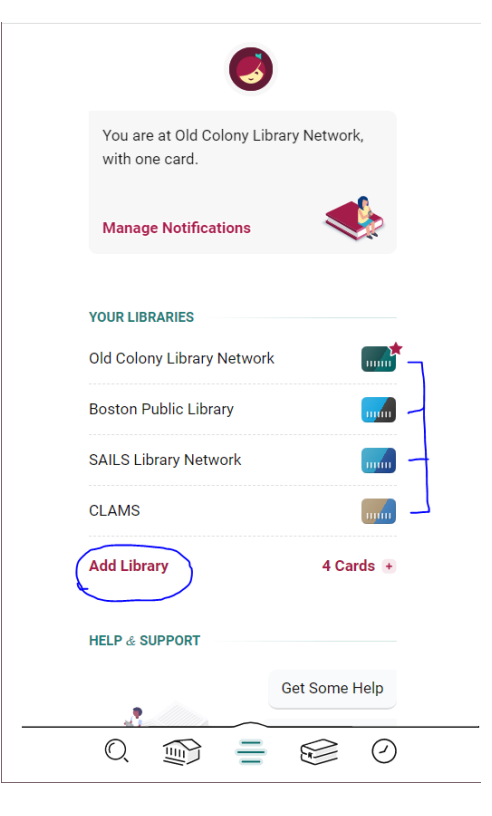

- 2. You may only see 1 card for now but added cards will eventually appear here in a list. Tap on "Add a library"
- 1. In the Libby App, tap on the settings menu in the bottom center of the screen.

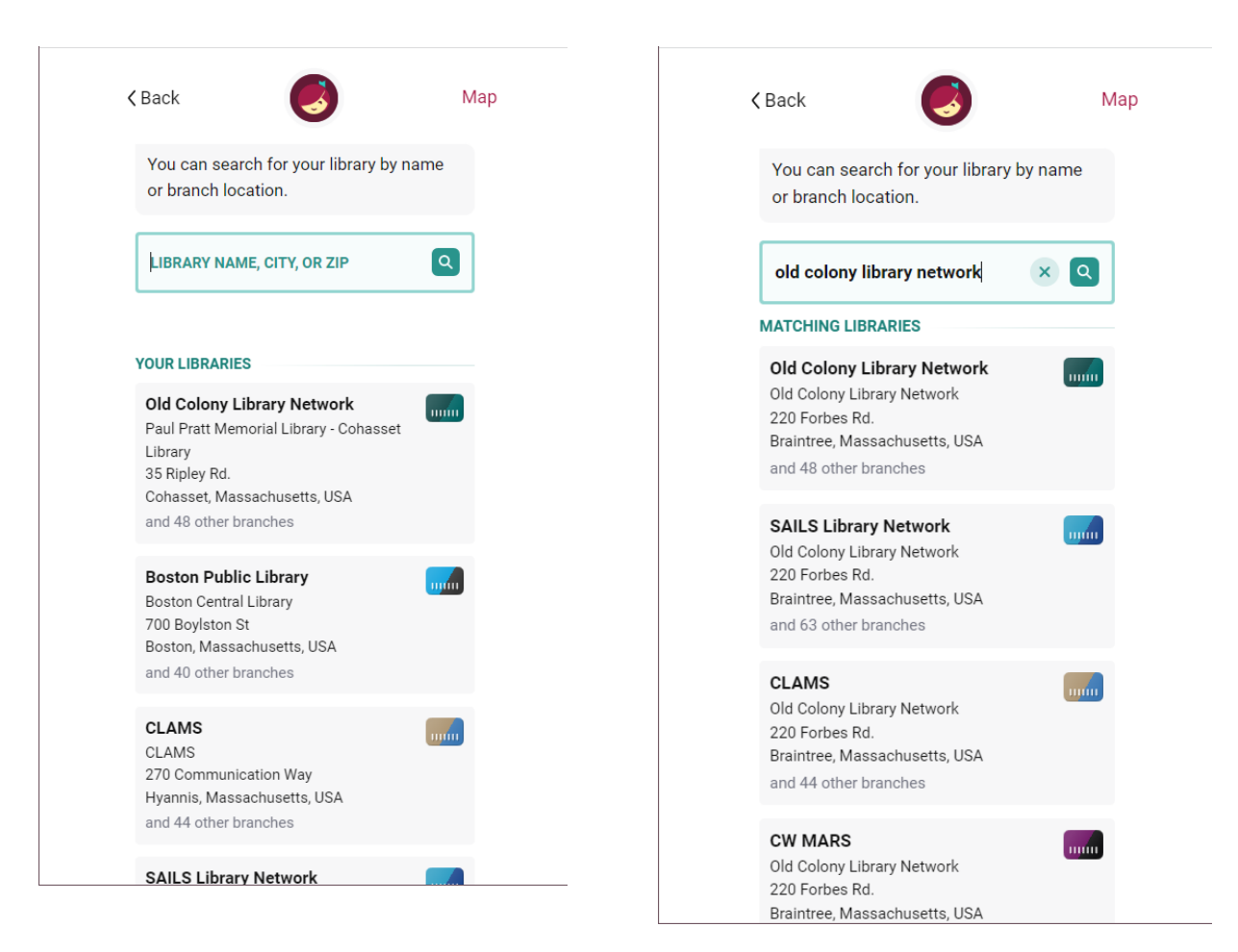

- 3. At the Top of the page, tap on the search box and enter "old colony library network"
- 4. A list of our matching, partnered libraries will appear. Tap on the one you'd like to access.

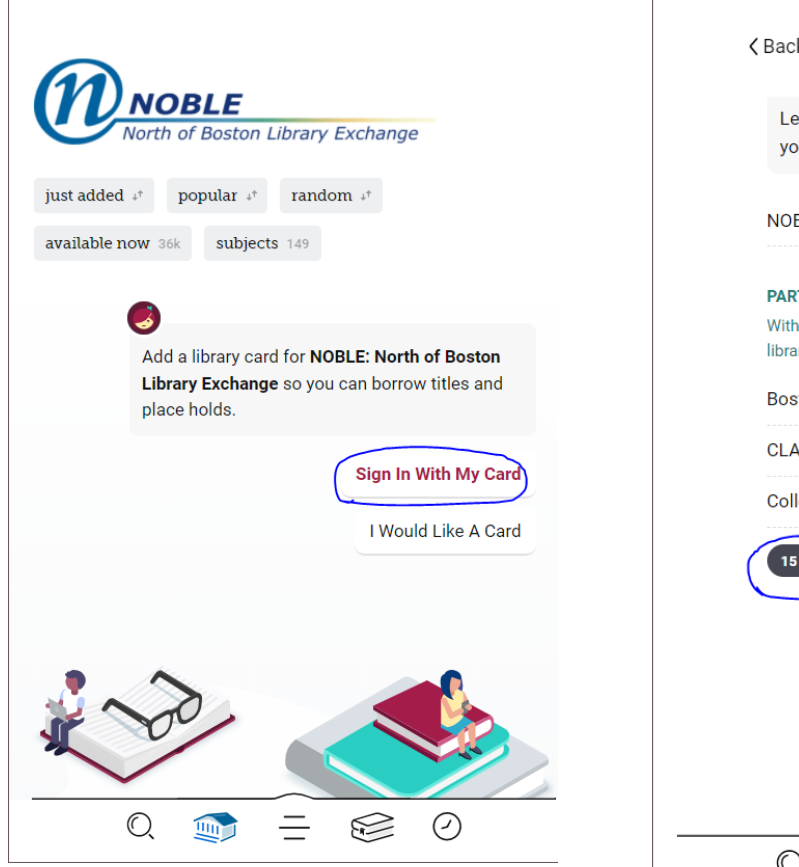

5. Once selected, tap on "Sign in With My Card"

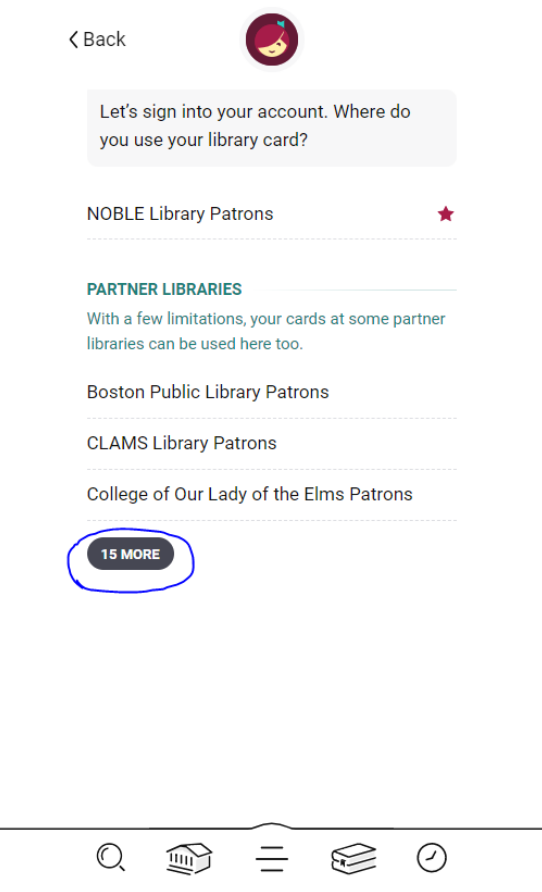

6. We need to tell Libby we are coming from another network. So, find "Old Colony Library Network" from the list of "Partner Libraries." In this example, I need to expand the list by tapping on "15 More" to find it.

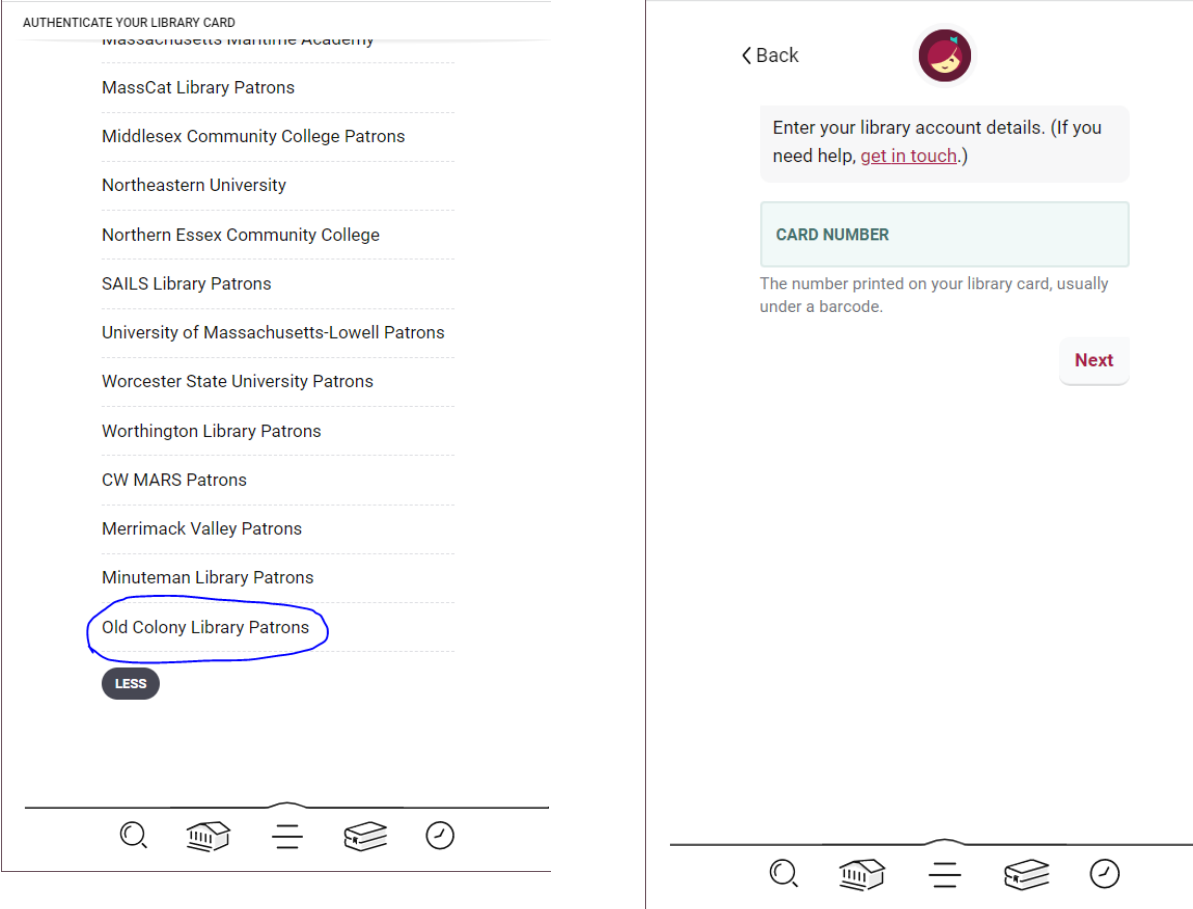

7. Tap on "Old Colony Library Patrons"

8. Enter your Library card number followed by your pin. (The default pin is "ocln")

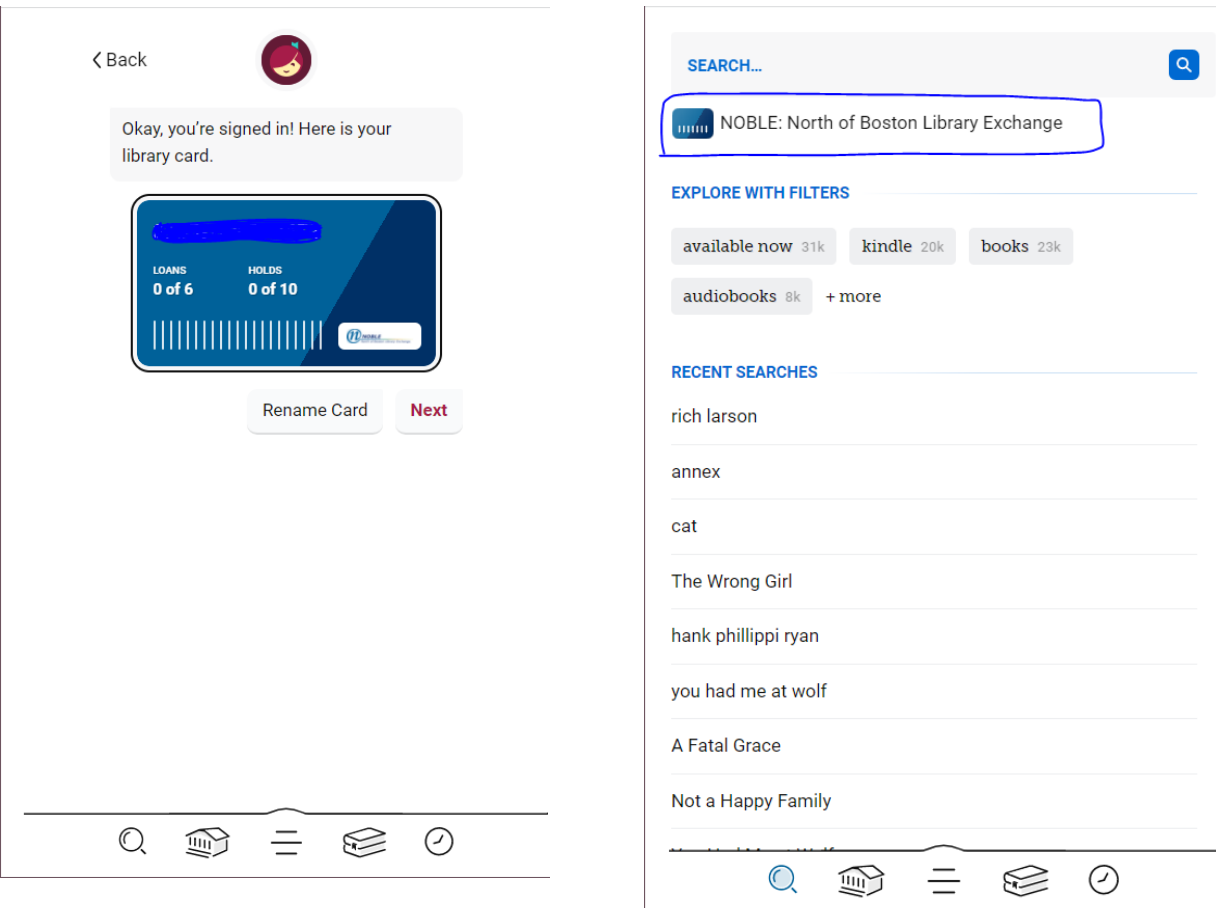

- 9. After you finish, you will get a card from that network that uses your OCLN card number u will get a card 10<br>hat uses your<br>r.
- 0. From now on, you can select which network to search by tapping on the library name at the top of the search page.

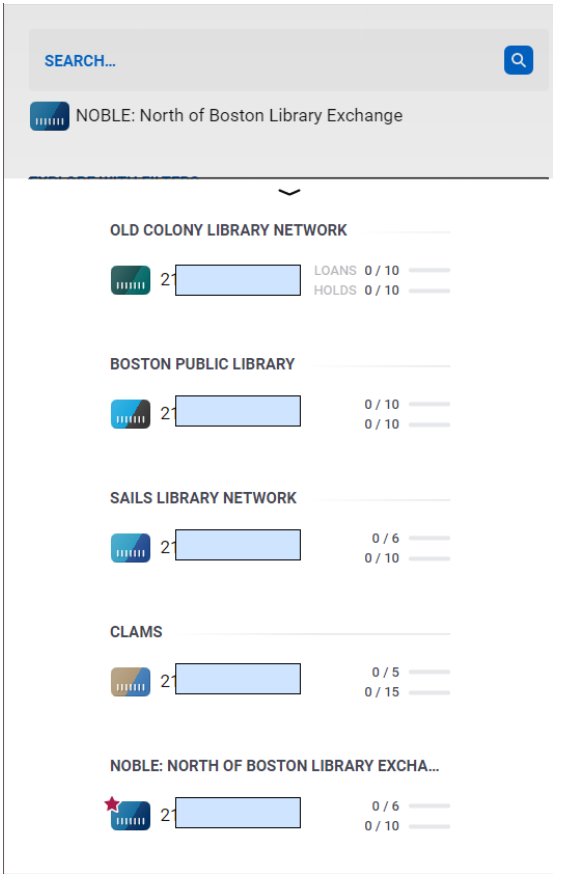

11. This opens a menu of all your 11<br>added networks. added networks

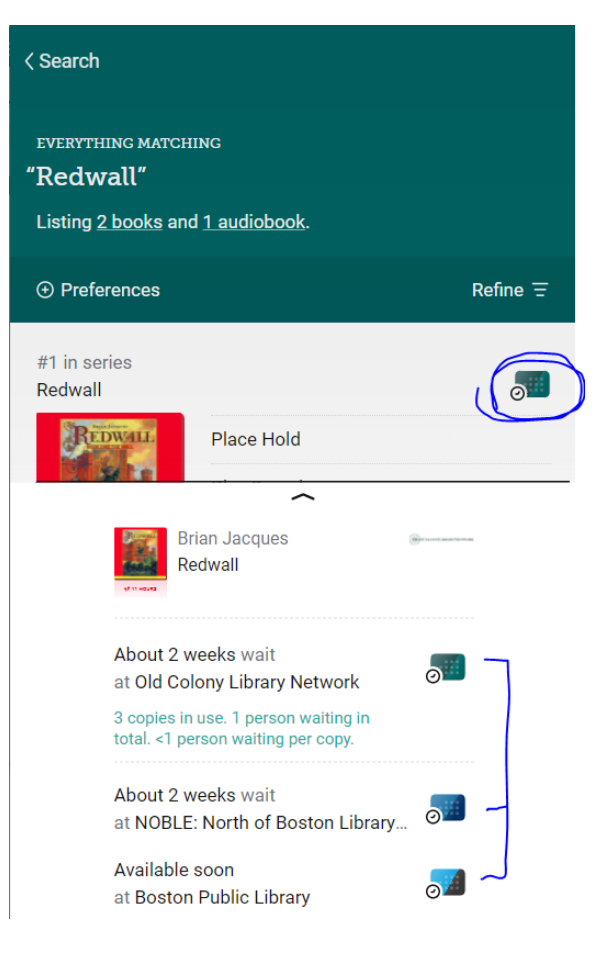

2. When you find an item you want, tap on the card symbol in the upper right corner of that item's listing. This will display the copy and hold status for all your added networks, so you can see what the hold times look like! Tap any of those results to borrow o r place a hold on that network's copy!